### *QUEST - Employer User Guide*

# SEARCH PAYMENTS

Introduction This section describes how to search for and view all payments, the payment status, and details associated with the Employer account. **NOTE**: Any payment made by an Employer will appear in the search results when an Employer searches payments. If an Employer uses a TPA and the TPA includes the Employer's payment in a bulk payment to the DUA, then the Employer's payment does not appear in the search results when an Employer searches payments. However, an Employer can view all payment information for a specific Statement Period from the **Payment Account Summary** page by clicking the **Received Payments** link.

1. Follow the steps in the section, *Navigating to Payment Information*.

#### 2. Click **Search Payments**.

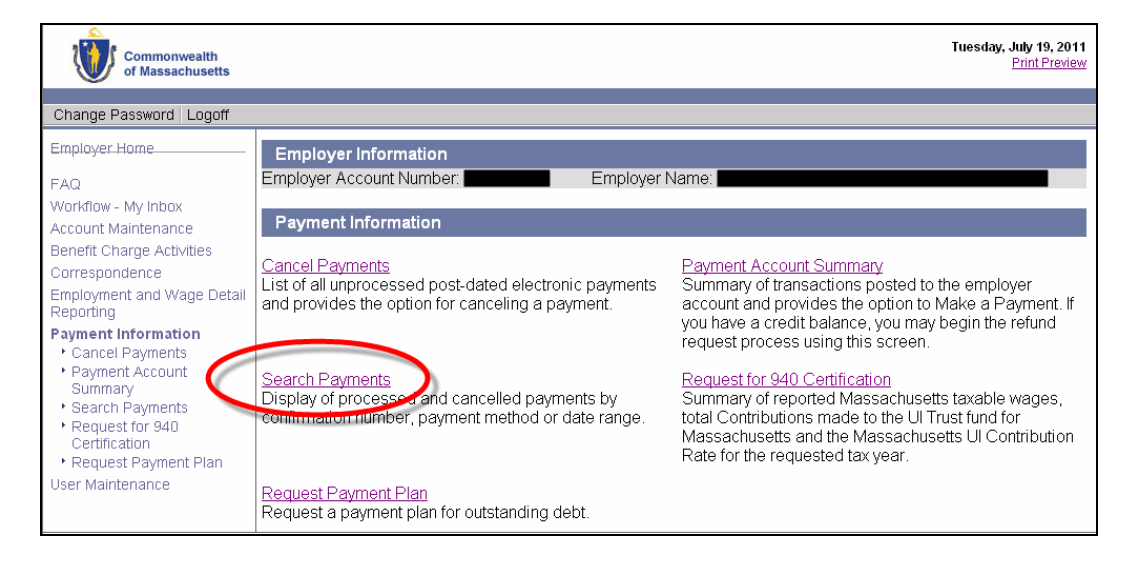

3. The **Search Payments** page appears. Select a **Status** and a **Method**. Enter other search criteria, or leave fields blank to return all applicable payments. Click **Search**.

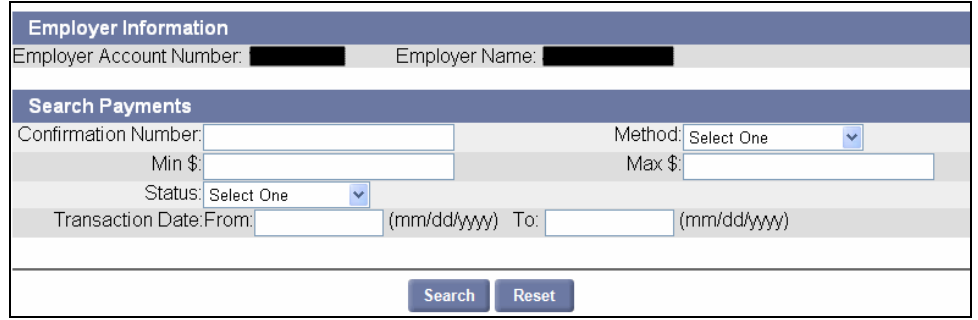

### *QUEST - Employer User Guide*

4. The search results appear below the search grid. Click on the **Confirmation Number** of a submitted payment to view the payment details.

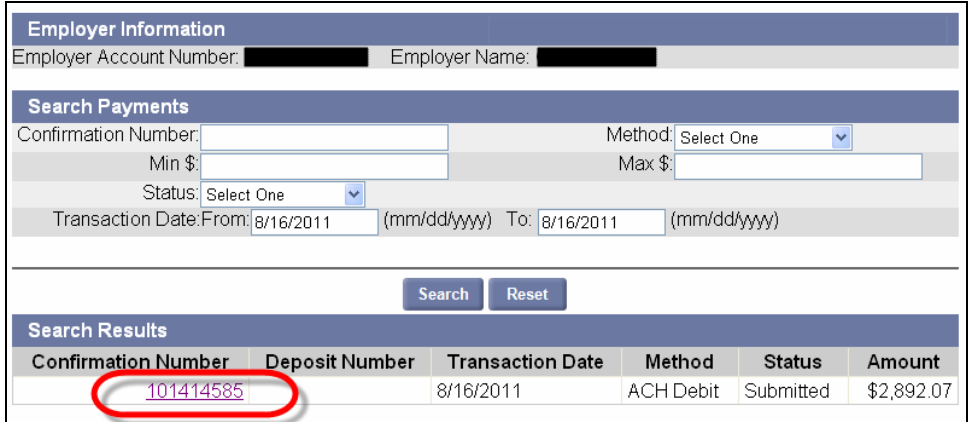

5. The **Payment Detail** page displays. Click on an **Employer Account Number** in the **Employer Payment Items** area to view the payment distribution.

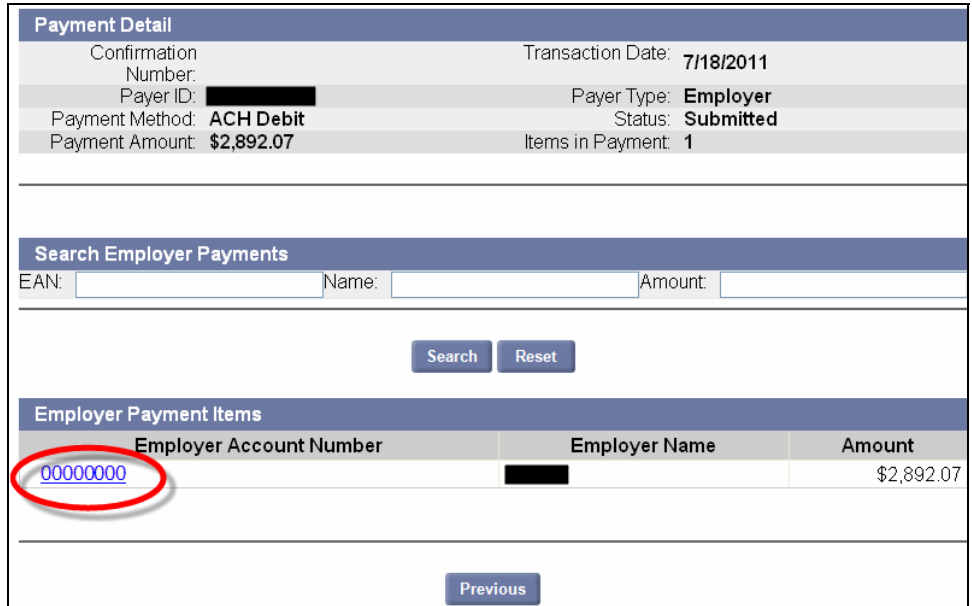

## *QUEST - Employer User Guide*

6. The **Payment Distribution** area displays the Debt Posting Date, Sub-Account, Period, and Amount Applied for the payment.

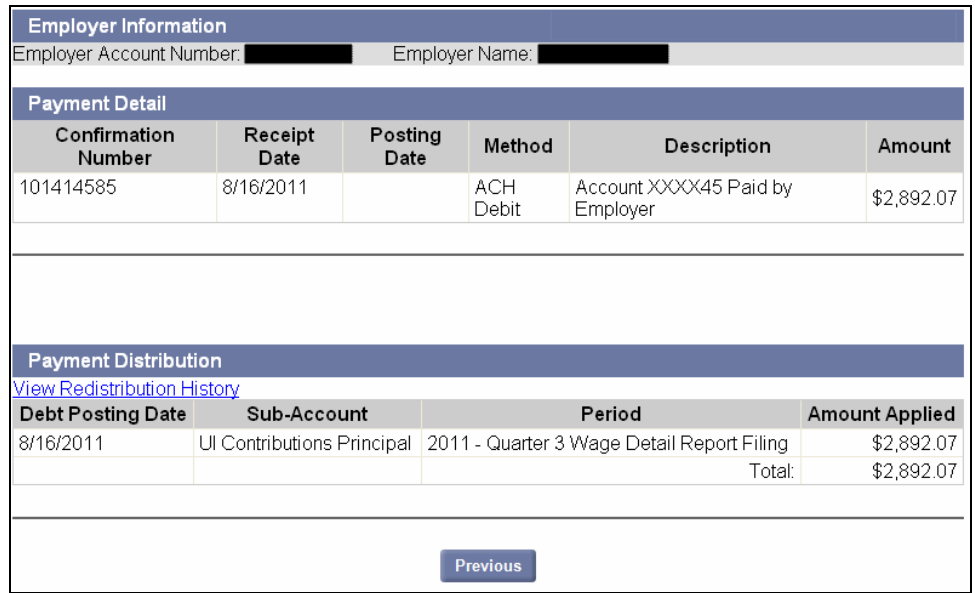